## Create a local symmetry using face relate

This Tech Tip will look at how to create symmetry in a part in a localised area.

There are times when you want to ensure that parts created in Synchronous Technology maintain a design intent. In this case, we look at how to create symmetry when it is not possible to have the symmetry positioned around the main coordinate system.

Consider the model shown here. We have a plane perpendicular to the top face and want the protrusion on the side to be symmetric about that plane.

On the Home tab, select the Symmetry icon from the Face Relate section (shown).

- 1. The first step is to select the first of the symmetric faces. Accept the face.
- 2. Next select the opposite (symmetric) face and right mouse click to accept.
- 3. Select the created reference plane as the symmetric about plane and accept it.

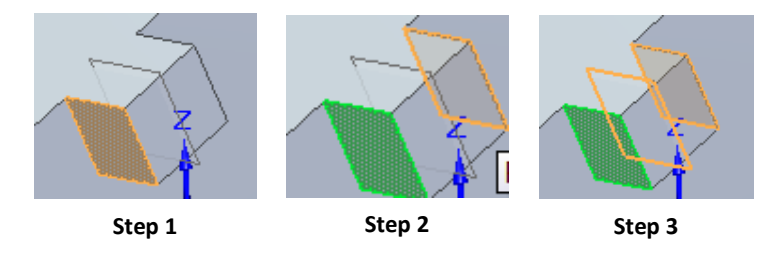

The relationship should now display in the pathfinder and when you click on it, the 3 faces should highlight.

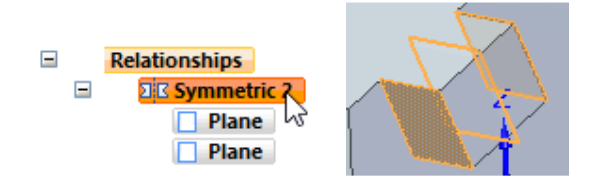

Now when you move one face, both win update.

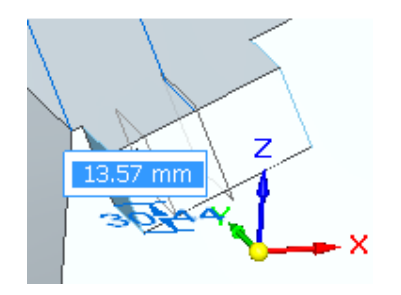

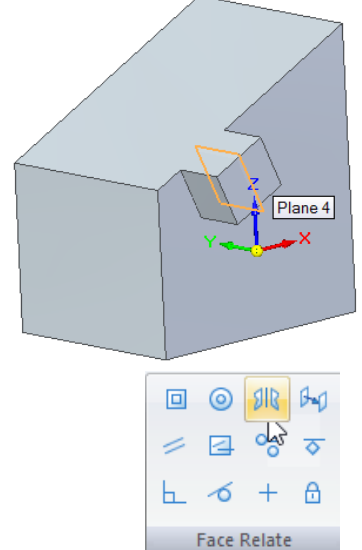